### Unpack the machine and check the components

## Load paper in the paper tray

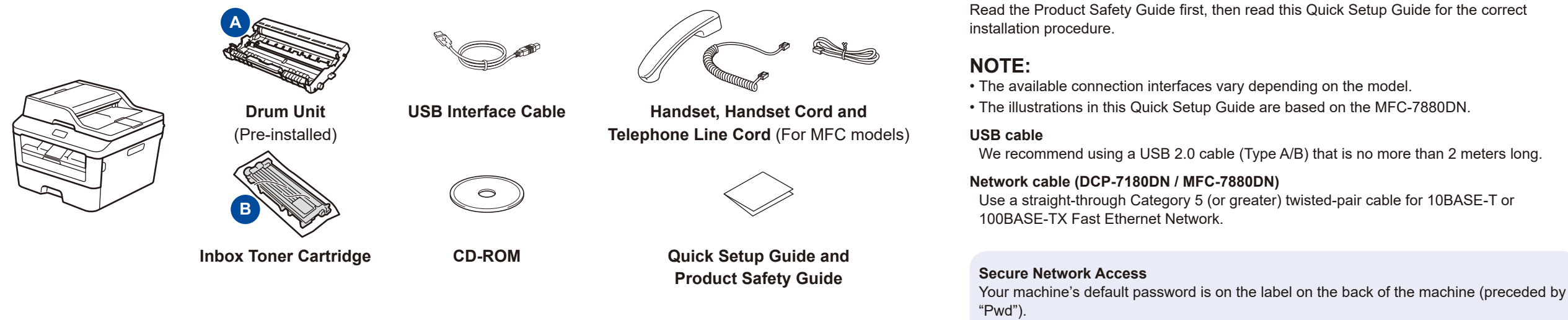

## Configure the machine for faxing (for MFC models only)

The latest manuals are available at the Brother Solutions Center: [solutions.brother.com/manuals.](solutions.brother.com/manuals)

If you do not plan to use the fax feature on this machine, go to step **[5](#page-1-0)**.

#### Remove the packing materials and install the toner cartridge 1

Connect the power cord and turn on the machine 3

#### Connect the telephone line cord

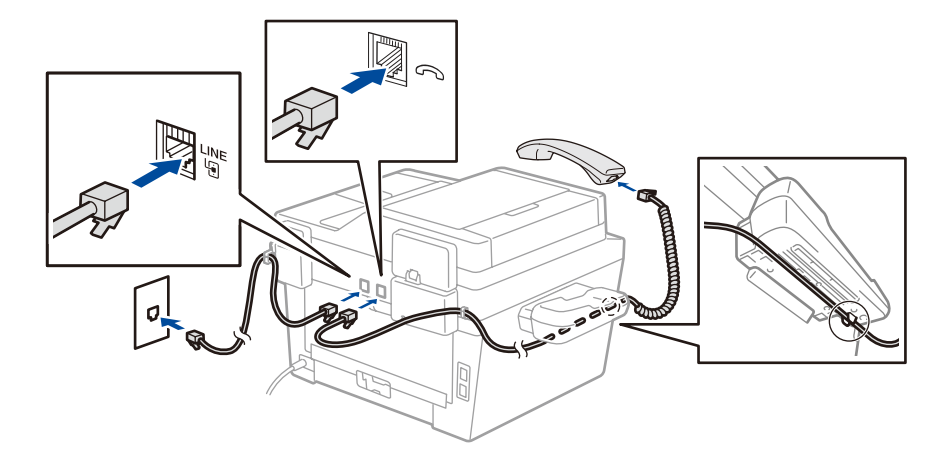

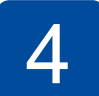

2

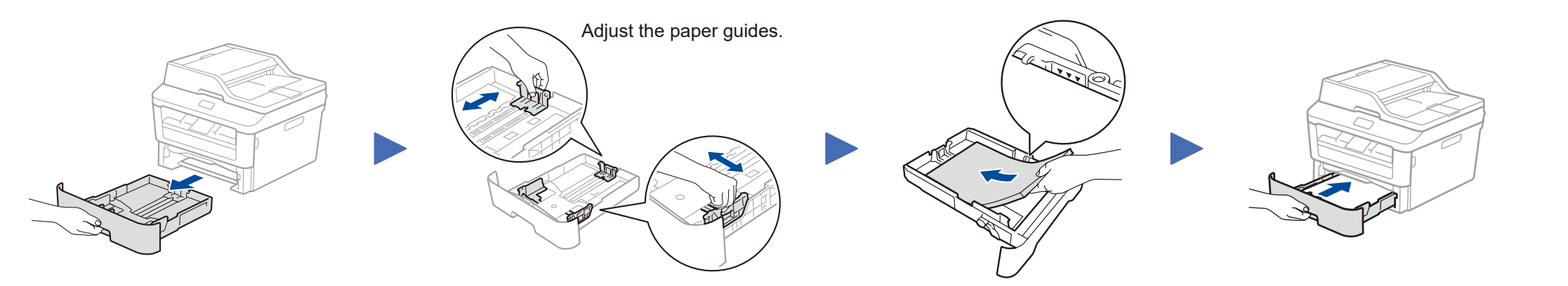

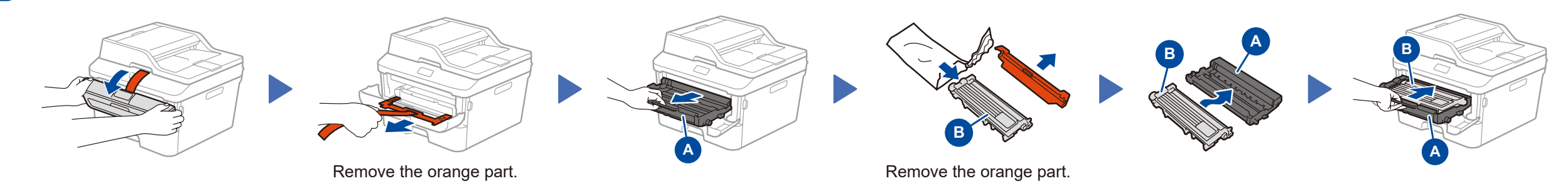

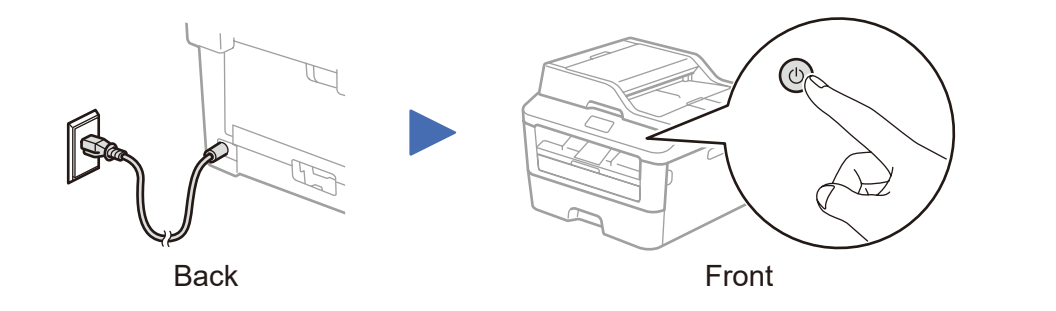

We strongly recommend you change it to protect your machine from unauthorised access.

# Quick Setup Guide

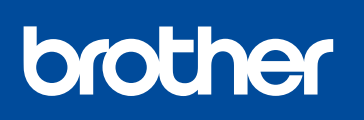

#### **DCP‑7080 / DCP‑7080D / DCP‑7180DN / MFC‑7380 / MFC‑7480D / MFC‑7880DN**

Version B CHN-ENG

<span id="page-1-2"></span>Download the full driver and software package from the Brother Solutions Center. (For Windows®)<solutions.brother.com/windows> (For Macintosh) <solutions.brother.com/mac>

After you download the driver and software package, follow the on-screen instructions until either the **Connect the machine** or the **Connection Type** screen appears. Refer to **[5A](#page-1-1)** *[Configuration using the CD-ROM \(Windows®\)](#page-1-1)*.

## <span id="page-1-0"></span>5 Connect the machine to your computer/mobile device

- • Windows® PC with a CD-ROM drive, go to step **[5A](#page-1-1)**
- • Windows® PC without a CD-ROM drive, go to step **[5B](#page-1-2)**
- <span id="page-1-1"></span>• Macintosh, go to step **[5B](#page-1-2)**

#### Configuration using the CD-ROM (Windows®)  $5A$  $\overline{O}$ Follow the on-screen instructions Adobe Flash Player 10  $\blacksquare$ XXX-XXXXX brother Multi-Function Cente to continue installation until either the **Connect the machine** or the **Top Menu Istall MFL-Pro Suite** ers and<br>tomaticall **Connection Type** screen appears. **NOTE:**  $\odot$ If the Brother screen does not appear automatically, go to **Computer (My Computer)**. 52 ■ **Connect the machine**: Follow  $\circ$ (For Windows® 8: click the (**File Explorer**) the on-screen instructions to **Finish** 重 icon on the taskbar, and then go to **Computer**.) continue installation.  $Q<sup>2</sup>$ Double-click the CD-ROM icon, and then double-On-Line Regist click **start.exe**. **Connection Type**: **5 Back** +lijj Exit Connection Type **Brother Printing Device Installation Connection Type** Select the connection type of the device you want to install, and then click Next.If you want to install the PS driver (Brother's BR-Script Driver), choose Custom install. **O** Local Connection (USB) For USB Connection Custom Install Follow the on-screen instructions to continue Finish Wired Network Connection (Ethernet) installation. For Wired Network Connection  $\bullet$ Custom Install Connect a network cable first. nstallShield **NOTE:** If connection is unsuccessful, repeat this step.  $\sim$   $\epsilon$  Back  $N$ ext $>$ Cancel

5B  $\bullet$  Configuration without using the CD-ROM (Windows<sup>®</sup> without CD-ROM drive or Macintosh)